## <span id="page-0-0"></span>**Dell™ Inspiron™ 1011** 維修手冊

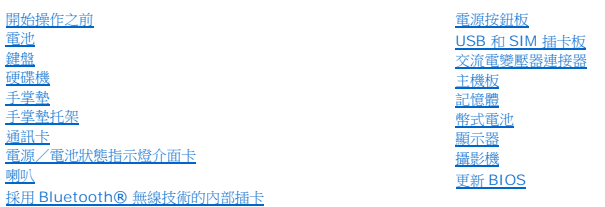

## 註、警示和警告

註**:** 「註」表示可以幫助您更有效地使用電腦的重要資訊。

#### 警示**:** 「警示」表示有可能會損壞硬體或導致資料遺失,並告訴您如何避免發生此類問題。

警告**:** 「警告」表示有可能會導致財產損失、人身傷害甚至死亡。

## 本文件中的資訊如有更改,恕不另行通知。 **© 2009 Dell Inc.** 版權所有,翻印必究。

未經 Dell Inc. 的書面許可,不得以任何形式進行複製這些內容。

本文中使用的商標:*Dell*、*DELL* 徽標及 *Inspiron* 是 Dell Inc. 的商標;*Bluetooth* 是 Bluetooth SIG Inc. 擁有的註冊商標並由 Dell 公司依授權使用;*Microsoft* 及 *Windows* 是 Microsoft Corporation 在美國及/ 或其他國家的商標或註冊商標。

本說明文件中使用的其他商標及商品名稱,係指擁有這些商標及商品名稱的公司或其製造的產品。Dell Inc. 對其他公司的商標和產品名稱不擁有任何專有權益。

#### 型號 **PP19S**

**2009** 年 **4** 月  **Rev. A00**

## <span id="page-1-0"></span>交流電變壓器連接器

**Dell™ Inspiron™ 1011** 維修手冊

- [卸下交流電變壓器連接器](#page-1-1)
- [裝回交流電變壓器連接器](#page-1-2)
- 警告**:** 拆裝電腦內部元件之前,請先閱讀電腦隨附的安全資訊。如需更多安全性最佳實務資訊,請參閱 **Regulatory Compliance (**法規遵循**)** 首頁: **www.dell.com/regulatory\_compliance**。
- **△ 警示: 為防止靜電損壞,請使用接地腕帶或經常碰觸電腦未上漆的金屬表面,以導去身上的靜電。**
- 警示**:** 只有獲得認證的維修技術人員才可維修您的電腦。由未經 **Dell** 授權的維修所造成的損壞不在保固範圍之內。
- △ 警示: 為防止損壞主機板,請在拆裝電腦內部元件之前,先卸下主電池 (請參閱<mark>御下電池</mark>)。

### <span id="page-1-1"></span>卸下交流電變壓器連接器

- 1. 按照<u>開始操作之前</u>中的說明進行操作。
- 2. [卸下電池](file:///C:/data/systems/ins10v/ct/sm/removeba.htm#wp1185372) (請參閱<u>卸下電池</u>)。
- 3. [卸下鍵盤](file:///C:/data/systems/ins10v/ct/sm/keyboard.htm#wp1188497) (請參閱<u>卸下鍵盤</u>)。
- 4. 卸下手掌墊 (請參閱<u>卸下手掌墊</u>)。
- 5. 卸下硬碟機 (請參閱<u>卸下硬碟機</u>)。
- 6. 卸下手掌墊托架 (請參閱<u>卸下手掌墊托架</u>)。
- 7. 卸下 USB 和 SIM [插卡板](file:///C:/data/systems/ins10v/ct/sm/usbpwrbr.htm#wp1183926) (請參閱<u>卸下 USB 和 SIM 插卡板</u>)。
- 8. 將交流電變壓器連接器纜線從主機板連接器拔下。
- 9. 將交流電變壓器連接器從電腦底座拿起。

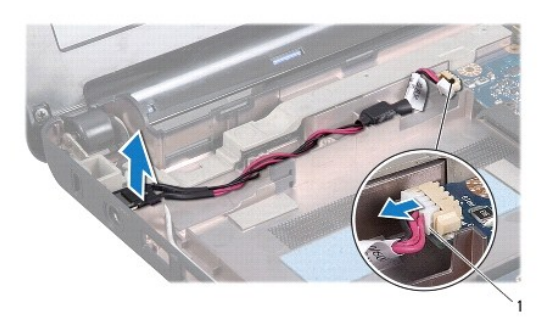

1 交流電變壓器纜線連接器

## <span id="page-1-2"></span>裝回交流電變壓器連接器

1. 將交流電變壓器連接器放在主機板上。

- 2. 將交流電變壓器連接器纜線接至主機板連接器。
- 3. 裝回 USB 和 SIM [插卡板](file:///C:/data/systems/ins10v/ct/sm/usbpwrbr.htm#wp1188640) (請參閱<u>裝回 USB 和 SIM 插卡板</u>)。
- 4. 裝回手掌墊托架 (請參閱<u>裝回手掌墊托架</u>)。
- 5. 裝回硬碟機 (請參閱<mark>裝回硬碟機</mark>)。
- 6. 裝回手掌墊 (請參閱<u>裝回手掌墊</u>)。
- 7. [裝回鍵盤](file:///C:/data/systems/ins10v/ct/sm/keyboard.htm#wp1188162) (請參閱<mark>裝回鍵盤)</mark>。
- 8. [裝回電池](file:///C:/data/systems/ins10v/ct/sm/removeba.htm#wp1185330) (請參閱<u>裝回電池</u>)。

# <span id="page-3-0"></span>電源/電池狀態指示燈介面卡

**Dell™ Inspiron™ 1011** 維修手冊

- [卸下電源/電池狀態指示燈介面卡](#page-3-1)
- [裝回電源/電池狀態指示燈介面卡](#page-3-2)
- 警告**:** 拆裝電腦內部元件之前,請先閱讀電腦隨附的安全資訊。如需更多安全性最佳實務資訊,請參閱 **Regulatory Compliance (**法規遵循**)** 首頁: **www.dell.com/regulatory\_compliance**。

**△ 警示: 為防止靜電損壞,請使用接地腕帶或經常碰觸電腦未上漆的金屬表面,以導去身上的靜電。** 

警示**:** 只有獲得認證的維修技術人員才可維修您的電腦。由未經 **Dell** 授權的維修所造成的損壞不在保固範圍之內。

△ 警示: 為防止損壞主機板,請在拆裝電腦內部元件之前,先卸下主電池 (請參閱<u>御下電池)</u>。

## <span id="page-3-1"></span>卸下電源/電池狀態指示燈介面卡

- 1. 按照<u>開始操作之前</u>中的說明進行操作。
- 2. [卸下電池](file:///C:/data/systems/ins10v/ct/sm/removeba.htm#wp1185372) (請參閱<u>卸下電池</u>)。
- 3. [卸下鍵盤](file:///C:/data/systems/ins10v/ct/sm/keyboard.htm#wp1188497) (請參閱<u>卸下鍵盤</u>)。
- 4. 卸下手掌墊 (請參閱<u>卸下手掌墊</u>)。
- 5. 卸下硬碟機 (請參閱<u>卸下硬碟機</u>)。
- 6. 卸下手掌墊托架 (請參閱<u>卸下手掌墊托架</u>)。
- 7. 如果您在卸下手掌墊托架時並未拔下纜線,此時請從主機板連接器拔下電源/電池狀態指示燈介面卡的纜線。
- 8. 將電源/電池狀態指示燈介面卡從電腦底座抬起卸下。

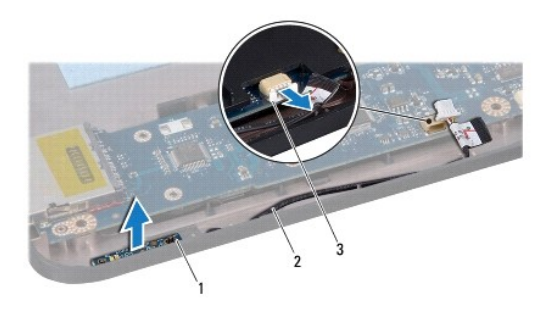

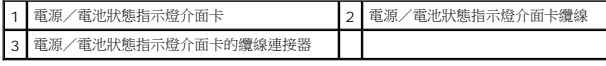

## <span id="page-3-2"></span>裝回電源/電池狀態指示燈介面卡

- 1. 將電源/電池狀態指示燈介面卡上小孔對齊電腦底座上突起的部份。
- 2. 將電源/電池狀態指示燈介面卡纜線連接至主機板連接器。
- 3. 裝回手掌墊托架 (請參閱<u>裝回手掌墊托架</u>)。
- 4. 裝回硬碟機 (請參閱<u>裝回硬碟機</u>)。
- 5. 裝回手掌墊 (請參閱<mark>裝回手掌墊</mark>)。
- 6. [裝回鍵盤](file:///C:/data/systems/ins10v/ct/sm/keyboard.htm#wp1188162) (請參閱<u>裝回鍵盤</u>)。
- 7. [裝回電池](file:///C:/data/systems/ins10v/ct/sm/removeba.htm#wp1185330) (請參閱<u>裝回電池</u>)。

# <span id="page-5-0"></span>開始操作之前

## **Dell™ Inspiron™ 1011** 維修手冊

- [建議的工具](#page-5-1)
- [關閉電腦](#page-5-2)
- [拆裝電腦內部元件之前](#page-5-3)

本章節介紹卸下和安裝電腦元件的程序。除非另有說明,否則執行每個程序時均假定已滿足以下條件:

- l 您已經執[行關閉電腦](#page-5-2)和[拆裝電腦內部元件之前](#page-5-3)中的步驟。
- l 您已閱讀電腦隨附的安全資訊。
- l 以相反的順序執行卸下程序可以裝回元件或安裝元件 (如果是單獨購買的話)。

### <span id="page-5-1"></span>建議的工具

本文件中的程序可能需要下列工具:

- l 小型平頭螺絲起子
- l 十字槽螺絲起子
- l 塑膠畫線器
- l BIOS 升級 CD 或 BIOS 可執行升級程式 (可從 Dell 支援網站 **support.dell.com** 取得)

## <span id="page-5-2"></span>關閉電腦

### **△ 警示: 為避免遺失資料,請在關閉電腦之前儲存並關閉所有開啟的檔案,然後結束所有開啟的程式。**

- 1. 儲存並關閉所有開啟的檔案,並結束所有開啟的程式。
- 2. 關閉作業系統:

*Windows*® *XP:*

按一下開始→關機→ 關機 ·

*Ubuntu*® *Dell Desktop*:

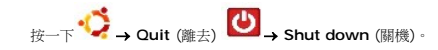

*Ubuntu Classic Desktop*:

按一下 ® **Shut down** (關機)。

3. 確定電腦及所有連接的裝置均已關閉。關閉作業系統時,如果電腦和連接的裝置未自動關閉,請按住電源按鈕,直至電腦關閉。

## <span id="page-5-3"></span>拆裝電腦內部元件之前

請遵守以下安全規範,以避免電腦受到潛在的損壞,並確保您的人身安全。

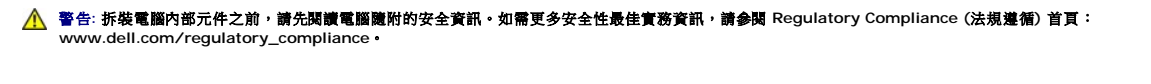

警示: 處理元件和插卡時要特別小心。請勿觸摸插卡上的元件或接觸點。持插卡時,請握住插卡邊緣或其金屬固定托架。手持處理器這類元件時,請握住其邊緣而不要握<br>住插脚**。** 

警示**:** 只有獲得認證的維修技術人員才可維修您的電腦。由未經 **Dell** 授權的維修造成的損壞不在保固範圍之內。

# 警示: 拔下纜線時,請握住連接器或拉片將其拔出,而不要拉扯纜線。某些纜線的連接器帶有鎖定彈片;若要拔下此類纜線,請向內按壓鎖定彈片,然後再拔下纜線。在<br>拔出連接器時,連接器的兩側應同時退出,以避免弄彎連接器插腳。此外,連接纜線之前,請確定兩個連接器的朝向正確並且對齊。

#### **△ 警示:為避免損壞電腦,請在您開始拆裝電腦內部元件之前,先執行下列步驟。**

- 1. 確保工作表面平整乾淨,以防止刮傷機箱蓋。
- 2. [關閉電腦。](#page-5-2)請參閱<mark>關閉電腦</mark>。

## **△ 警示: 若要拔下網路纜線,請先將纜線從電腦上拔下,然後再將其從網路裝置上拔下。**

- 3. 從電腦上拔下所有電話線或網路纜線。
- 4. 按下並從記憶卡讀卡機卸下記憶卡。
- 5. 從電源插座上拔下電腦及連接的所有裝置的電源線。
- 6. [卸下電池](file:///C:/data/systems/ins10v/ct/sm/removeba.htm#wp1185372) (請參閱<u>卸下電池</u>)。
- 7. 翻轉電腦,使其正面朝上放置,並打開電腦,然後按下電源按鈕以導去主機板上的剩餘電量。

# <span id="page-7-0"></span>更新 **BIOS**

**Dell™ Inspiron™ 1011** 維修手冊

- 從 CD 更新 [BIOS](#page-7-1)
- [從硬碟機更新](#page-7-2) BIOS
- 更新 [Ubuntu](#page-7-3) 中的 BIOS

如果新主機板隨附 BIOS 更新程式光碟,請從光碟更新 BIOS。如果您沒有 BIOS 更新程式光碟,請從硬碟機更新 BIOS。

註**:** 您的電腦沒有配備內接式光碟機。針對需使用光碟的程序,請使用外接式光碟機或任何外接式儲存裝置。

## <span id="page-7-1"></span>從 **CD** 更新 **BIOS**

1. 確定交流電變壓器已插好並且主電池已正確安裝。

**// 註**: 如果使用 BIOS 更新程式光碟更新 BIOS, 請先將電腦設為從光碟啟動, 然後再插入光碟。

- 2. 插人 BIOS 更新程式光碟,然後重新啟動電腦。<br>請依照畫面上的指示進行。電腦會重新啟動,然後更新 BIOS。當更新完成後,電腦會自動重新啟動。
- 3. 在 POST 期間按下 <F2> 以進入系統設定程式。
- 4. 按 <F9> 鍵重設電腦預設值。
- 5. 按下 <Esc>,選擇 **Save changes and reboot** (儲存變更並重新啟動),然後按下 <Enter> 以儲存組態變更。
- 6. 將 BIOS 更新程式光碟從光碟機卸下,然後重新啟動電腦。

## <span id="page-7-2"></span>從硬碟機更新 **BIOS**

- 1. 確定交流電變壓器已插好,主電池已正確安裝,並且網路纜線已連接。
- 2. 開啟電腦。
- 3. 請在 **support.dell.com** 上找到適合您電腦的最新 BIOS 更新檔案。
- 4. 按一下 **Download Now** (立即下載) 下載該檔案。
- 5. 如果螢幕上出現 Export Compliance Disclaimer (出口規格免責聲明) 視窗,請按一下 Yes, I Accept this Agreement (是,我接受此協定)。 螢幕上會出現 **File Download** (檔案下載) 視窗。
- 6. 按一下 **Save this program to disk** (將此程式儲存至磁碟),然後按一下 **OK** (確定)。 螢幕上會出現 **Save In** (儲存於) 視窗。
- 7. 按一下下方向鍵以檢視 **Save In** (儲存於) 選單,選擇 Desktop (桌面),然後按一下 Save (儲存)。<br>會將檔案下載至您的桌面。
- 8. 當螢幕上顯示 **Download Complete** (下載完成) 視窗時,按一下 **Close** (關閉)。 桌面上將出現一個與下載的 BIOS 更新檔案同名的檔案圖示。
- 9. 連按兩下桌面上的檔案圖示並按照螢幕上的說明進行操作。

### <span id="page-7-3"></span>更新 **Ubuntu** 中的 **BIOS**

- 1. 確定交流電變壓器已插好,主電池已正確安裝,並且網路纜線已連接。
- 2. 開啟電腦。
- 3. 選擇 <sup>● ◆</sup>→ Places (位置)→ Documents (文件)。
- 4. 建立新的資料夾並將其命名為 **BIOS**。
- 5. 請在 **support.dell.com** 上找到適合您電腦的最新 BIOS 更新檔案。
- 6. 按一下 **Download Now** (立即下載) 下載該檔案。
- 7. 如果螢幕上出現 **Export Compliance Disclaimer** (出口規格免責聲明) 視窗,請按一下 **Yes, I Accept this Agreement** (是,我接受此協定)。 螢幕上會出現 **File Download** (檔案下載) 視窗。
- 8. 按一下 **Save this program to disk** (將此程式儲存至磁碟),然後按一下 **OK** (確定)。 螢幕上會出現 **Save In** (儲存於) 視窗。
- 9. 按一下下方向鍵以檢視 Save In (儲存於) 選單,選擇 Documents (文件)→ BIOS,然後按一下 Save (儲存)。
- 10. 當螢幕上顯示 **Download Complete** (下載完成) 視窗時,按一下 **Close** (關閉)。<br>檔案圖示將顯示在您的 BIOS 資料夾中,並且其標題與下載 BIOS 更新檔案的標題相同。
- 11. 開啟終端指令行應用程式,然後繼續以下程序:
	- a. 鍵入 sudo -s
	- b. 鍵入您的密碼
	- c. 鍵入 cd Documents
	- d. 鍵入 cd BIOS
	- e. 鍵入 ./1011a00
		- 出現 flash start... 字串。

BIOS 更新完成後,電腦將自動重新啟動。

# <span id="page-9-0"></span>採用 **Bluetooth®** 無線技術的內部插卡

**Dell™ Inspiron™ 1011** 維修手冊

- [卸下藍牙卡](#page-9-1)
- [裝回藍牙卡](#page-9-2)

警告**:** 拆裝電腦內部元件之前,請先閱讀電腦隨附的安全資訊。如需更多安全性最佳實務資訊,請參閱 **Regulatory Compliance (**法規遵循**)** 首頁: **www.dell.com/regulatory\_compliance**。

**△ 警示: 為防止靜電損壞,請使用接地腕帶或經常碰觸電腦未上漆的金屬表面,以導去身上的靜電。** 

警示**:** 只有獲得認證的維修技術人員才可維修您的電腦。由未經 **Dell** 授權的維修所造成的損壞不在保固範圍之內。

△ 警示: 為防止損壞主機板,請在拆裝電腦內部元件之前,先卸下主電池 (請參閱<u>御下電池)</u>。

如果您在訂購電腦的同時也訂購了採用藍牙無線技術的插卡,則該插卡已安裝在電腦上。

## <span id="page-9-1"></span>卸下藍牙卡

- 1. 按照中的說明進行操作<u>開始操作之前</u>。
- 2. 卸下電池 (請參閱[卸下電池](file:///C:/data/systems/ins10v/ct/sm/removeba.htm#wp1185372))。
- 3. 卸下鍵盤 (請參閱[卸下鍵盤](file:///C:/data/systems/ins10v/ct/sm/keyboard.htm#wp1188497))。
- 4. 卸下手掌墊 (請參閱<u>卸下手掌墊)</u>。
- 5. 卸下硬碟機 (請參閱<u>卸下硬碟機</u>)。
- 6. 卸下手掌墊托架 (請參[閱卸下手掌墊托架](file:///C:/data/systems/ins10v/ct/sm/plmrstbr.htm#wp1129935))。
- 7. 將藍牙卡從手掌墊托架內的藍牙卡凹槽推出。

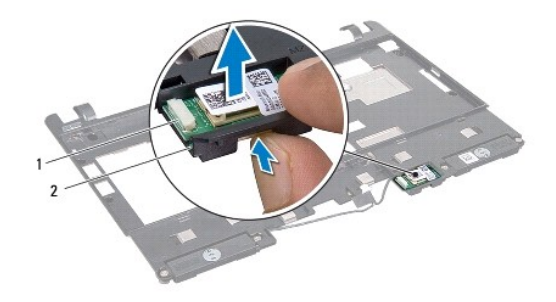

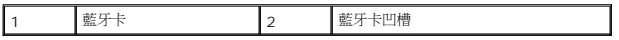

### <span id="page-9-2"></span>裝回藍牙卡

- 1. 將藍牙卡放入藍牙卡凹槽,然後將它卡入到位。
- 2. 裝回手掌墊托架 (請參閱<u>裝回手掌墊托架</u>)。
- 3. 裝回硬碟機 (請參閱<u>裝回硬碟機</u>)。
- 4. 裝回手掌墊 (請參閱<u>裝回手掌墊</u>)。
- 5. [裝回鍵盤](file:///C:/data/systems/ins10v/ct/sm/keyboard.htm#wp1188162) (請參閱<u>裝回鍵盤</u>)。
- 6. [裝回電池](file:///C:/data/systems/ins10v/ct/sm/removeba.htm#wp1185330) (請參閱<u>裝回電池</u>)。

 $\overline{\phantom{a}}$ 

### <span id="page-11-0"></span>攝影機

**Dell™ Inspiron™ 1011** 維修手冊

- [卸下攝影機](#page-11-1)
- [裝回攝影機](#page-11-2)
- 警告**:** 拆裝電腦內部元件之前,請先閱讀電腦隨附的安全資訊。如需更多安全性最佳實務資訊,請參閱 **Regulatory Compliance (**法規遵循**)** 首頁: **www.dell.com/regulatory\_compliance**。
- **△ 警示:為避免靜電釋放,請使用接地腕帶或經常觸摸未上漆的金屬表面 (例如電腦背面的連接器), 以便導去身上的靜電。**
- 警示**:** 只有獲得認證的維修技術人員才可維修您的電腦。由未經 **Dell** 授權的維修所造成的損壞不在保固範圍之內。
- △ 警示: 為防止損壞主機板,請在拆裝電腦內部元件之前,先卸下主電池 (請參閱<mark>御下電池</mark>)。

## <span id="page-11-1"></span>卸下攝影機

- 1. 按照<u>開始操作之前</u>中的說明進行操作。
- 2. 卸下顯示器前蓋 (請參閱<u>卸下顯示器前蓋</u>)。

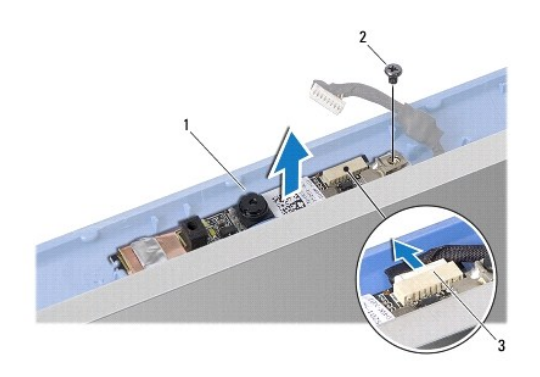

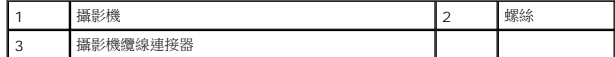

- 3. 卸下用來將攝影機固定至顯示器護蓋上的螺絲。
- 4. 從連接器拔下攝影機纜線。
- 5. 卸下攝影機板。

## <span id="page-11-2"></span>裝回攝影機

- 1. 將攝像頭纜線連接至連接器。
- 2. 將攝影機板上的螺絲孔對齊顯示器護蓋上的螺絲孔。
- 3. 裝回用來將攝影機固定至顯示器護蓋上的螺絲。
- 4. 裝回顯示器前蓋 (請參閱<u>裝回顯示器前蓋</u>)。

### <span id="page-13-0"></span>幣式電池

**Dell™ Inspiron™ 1011** 維修手冊

#### [卸下幣式電池](#page-13-1)

● [裝回幣式電池](#page-13-2)

## 警告**:** 拆裝電腦內部元件之前,請先閱讀電腦隨附的安全資訊。如需更多安全性最佳實務資訊,請參閱 **Regulatory Compliance (**法規遵循**)** 首頁: **www.dell.com/regulatory\_compliance**。

#### **△ 警示: 為防止靜電損壞,請使用接地腕帶或經常碰觸電腦未上漆的金屬表面,以導去身上的靜電。**

- 警示**:** 只有獲得認證的維修技術人員才可維修您的電腦。由未經 **Dell** 授權的維修所造成的損壞不在保固範圍之內。
- △ 警示: 為防止損壞主機板,請在拆裝電腦內部元件之前,先卸下主電池 (請參閱<u>[卸下電池](file:///C:/data/systems/ins10v/ct/sm/removeba.htm#wp1185372)</u>)。

## <span id="page-13-1"></span>卸下幣式電池

- 1. 按照<u>開始操作之前</u>中的說明進行操作。
- 2. 請遵循<u>卸下主機板</u>中從<u>[步驟](file:///C:/data/systems/ins10v/ct/sm/sysboard.htm#wp1037436) 2</u> [至步驟](file:///C:/data/systems/ins10v/ct/sm/sysboard.htm#wp1040972) 10 的說明進行操作。

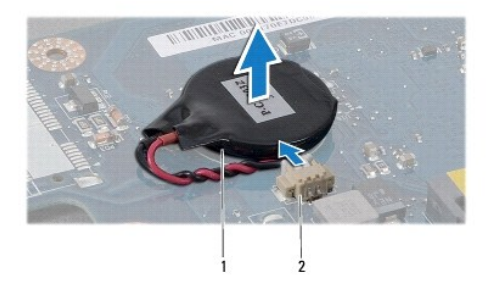

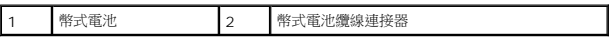

- 3. 從主機板連接器拔下幣式電池纜線。
- 4. 將幣式電池從電腦底座抬起卸下。

### <span id="page-13-2"></span>裝回幣式電池

- 1. 裝回幣式電池
- 2. 將幣式電池纜線連接至主機板連接器。
- 3. 請遵循<u>裝回主機板</u>中從<u>[步驟](file:///C:/data/systems/ins10v/ct/sm/sysboard.htm#wp1040948) 3</u> 至<u>步驟 11</u> 的說明進行操作。

### <span id="page-14-0"></span>顯示器

**Dell™ Inspiron™ 1011** 維修手冊

- [顯示器組件](#page-14-1)
- [顯示器前蓋](#page-15-1)
- [顯示板](#page-16-1)
- [顯示板纜線](#page-17-0)
- 警告**:** 拆裝電腦內部元件之前,請先閱讀電腦隨附的安全資訊。如需更多安全性最佳實務資訊,請參閱 **Regulatory Compliance (**法規遵循**)** 首頁: **www.dell.com/regulatory\_compliance**。

**△ 警示**:為防止靜電損壞,請使用接地腕帶或經常碰觸電腦未上漆的金屬表面,以導去身上的靜電。

警示**:** 只有獲得認證的維修技術人員才可維修您的電腦。由未經 **Dell** 授權的維修所造成的損壞不在保固範圍之內。

△ 警示: 為防止損壞主機板,請在拆裝電腦內部元件之前,先卸下主電池 (請參閱<u>[卸下電池](file:///C:/data/systems/ins10v/ct/sm/removeba.htm#wp1185372)</u>)。

## <span id="page-14-1"></span>顯示器組件

#### <span id="page-14-2"></span>卸下顯示器組件

- 1. 按照中的說明進行操作<u>開始操作之前</u>。
- 2. 卸下電池 (請參閱[卸下電池](file:///C:/data/systems/ins10v/ct/sm/removeba.htm#wp1185372))。
- 3. [卸下鍵盤](file:///C:/data/systems/ins10v/ct/sm/keyboard.htm#wp1188497) (請參閱<mark>卸下鍵盤)</mark>。
- 4. 卸下手掌墊 (請參閱<u>卸下手掌墊)</u>。
- 5. 卸下硬碟機 (請參閱<u>卸下硬碟機</u>)。
- 6. 卸下手掌墊托架 (請參閱<u>卸下手掌墊托架</u>)。
- 7. 卸下 USB 和 SIM [插卡板](file:///C:/data/systems/ins10v/ct/sm/usbpwrbr.htm#wp1183926) (請參閱<u>卸下 USB 和 SIM 插卡板</u>)。
- 8. 卸下交流電變壓器連接器 (請參閱<u>卸下交流電變壓器連接器</u>)。
- 9. 連著記憶體模組及幣式電池將主機板卸下 (請參閱<u>[卸下主機板](file:///C:/data/systems/ins10v/ct/sm/sysboard.htm#wp1037428)</u>)。
- 10. 請注意迷你卡纜線的佈線,然後將迷你卡纜線自電腦底座拔下。
- 11. 卸下將顯示器組件固定至電腦底座的 2 顆螺絲。

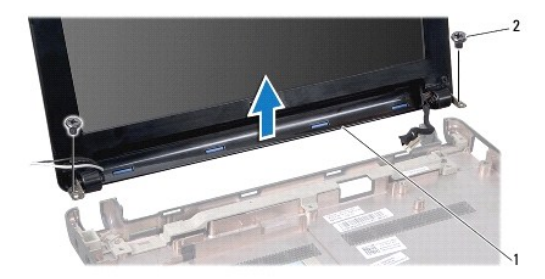

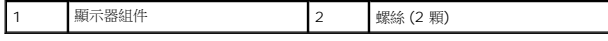

<span id="page-15-0"></span>12. 將顯示器組件從電腦底座抬起取下。

## <span id="page-15-2"></span>裝回顯示器組件

- 1. 將顯示器組件放到定位,裝回將顯示器組件固定至電腦底座的 2 顆螺絲。
- 2. 將迷你卡纜線纏好並連接至迷你卡 (如果有) (請參閱<u>裝回迷你卡</u>)。
- 3. 裝回主機板 (請參閱<u>裝回主機板</u>)。
- 4. 裝回交流電變壓器連接器 (請參閱<mark>裝回交流電變壓器連接器</mark>)。
- 5. 裝回 USB 和 SIM [插卡板](file:///C:/data/systems/ins10v/ct/sm/usbpwrbr.htm#wp1188640) (請參閱<mark>裝回 USB 和 SIM 插卡板</mark>)。
- 6. 裝回手掌墊托架 (請參閱<u>裝回手掌墊托架</u>)。
- 7. 裝回硬碟機 (請參閱<u>裝回硬碟機</u>)。
- 8. 裝回手掌墊 (請參閱<u>裝回手掌墊</u>)。
- 9. [裝回鍵盤](file:///C:/data/systems/ins10v/ct/sm/keyboard.htm#wp1188162) (請參閱<mark>裝回鍵盤)</mark>。
- 10. [裝回電池](file:///C:/data/systems/ins10v/ct/sm/removeba.htm#wp1185330) (請參閱<mark>裝回電池)</mark>。

## <span id="page-15-1"></span>顯示器前蓋

### <span id="page-15-3"></span>卸下顯示器前蓋

## 警示**:** 顯示器前蓋極易損壞。卸下時請務必小心,以免顯示器前蓋受損。

- 1. 卸下顯示器組件 (請參閱<u>卸下顯示器組件</u>)。
- 2. 按下並卸下鉸接護蓋帽 (每側各一個)。

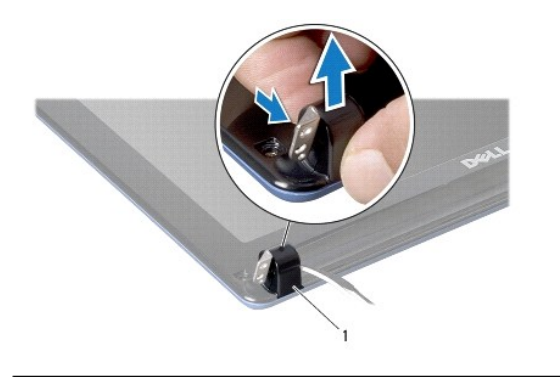

#### 1 鉸接護蓋帽 (2 個)

- 3. 卸下顯示器前蓋螺絲上的兩個橡膠墊 (每側各一個)。
- 4. 卸下顯示器前蓋上的 2 顆螺絲。
- 5. 以指尖小心撬起顯示器前蓋內緣。

<span id="page-16-0"></span>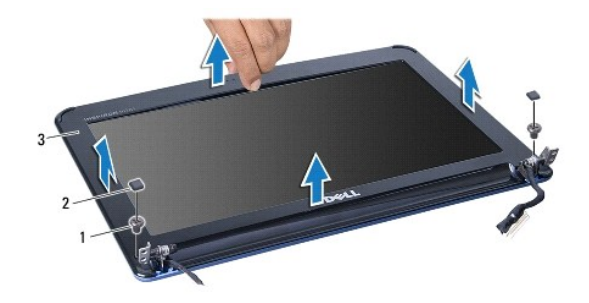

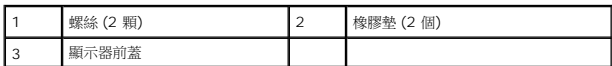

6. 卸下顯示器前蓋。

### <span id="page-16-2"></span>裝回顯示器前蓋

- 1. 將顯示器前蓋放在顯示板上方並重新對齊,然後將其輕輕卡入定位。
- 2. 裝回固定顯示器前蓋的 2 顆螺絲。
- 3. 裝回顯示器前蓋螺絲上的兩個橡膠墊 (每側各一個)。
- 4. 按下並裝回鉸接護蓋帽。
- 5. 裝回顯示器組件 (請參閱<u>裝回顯示器組件</u>)。

## <span id="page-16-1"></span>顯示板

### <span id="page-16-3"></span>卸下顯示板

- 1. 卸下顯示器組件 (請參閱<u>卸下顯示器組件</u>)。
- 2. 卸下顯示器前蓋 (請參閱<u>卸下顯示器前蓋</u>)。
- 3. 從顯示器護蓋上的攝影機連接器拔下攝影機纜線。
- 4. 取下用來將顯示板固定至顯示器護蓋的 4 顆螺絲。
- 5. 卸下顯示板。

<span id="page-17-2"></span>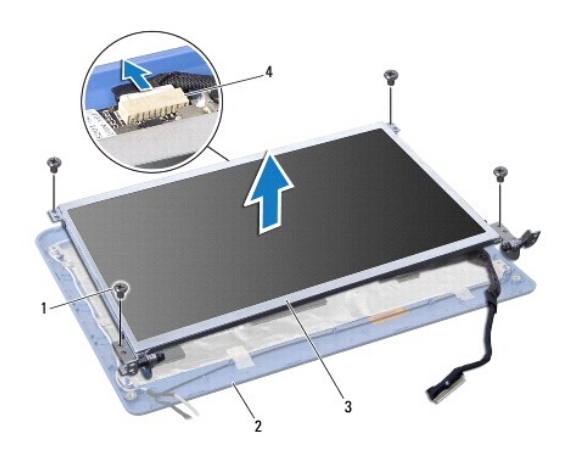

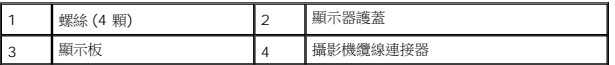

6. 取下 4 顆 (兩側各 2 顆) 將顯示板托架固定至顯示板的螺絲。

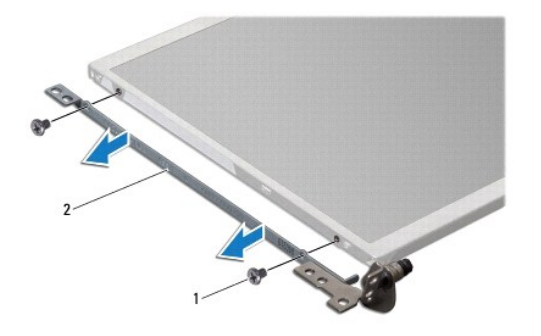

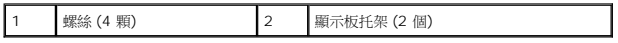

## <span id="page-17-1"></span>裝回顯示板

- 1. 裝回顯示板兩側的 2 顆螺絲,以便把顯示板托架連接至顯示板。
- 2. 將顯示板上的螺絲孔與顯示器護蓋上的螺絲孔對齊。
- 3. 裝回用來將顯示板固定至顯示器護蓋的 4 顆螺絲。
- 4. 將攝影機纜線接上顯示器護蓋上的攝影機連接器。
- 5. 裝回顯示器前蓋 (請參閱<mark>裝回顯示器前蓋</mark>)。
- 6. 裝回顯示器組件 (請參[閱裝回顯示器組件](#page-15-2))。

<span id="page-17-0"></span>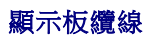

### 卸下顯示板纜線

- 1. 按照<u>開始操作之前</u>中的說明進行操作。
- 2. 卸下顯示器組件 (請參閱<u>卸下顯示器組件</u>)。
- 3. 卸下顯示器前蓋 (請參閱<u>卸下顯示器前蓋</u>)。
- 4. 卸下顯示板 (請參閱<u>卸下顯示板</u>)。
- 5. 翻轉顯示板,然後將它置於乾淨的表面。
- 6. 撕起將排線固定至顯示器基板連接器的導電膠帶,然後拔下排線。

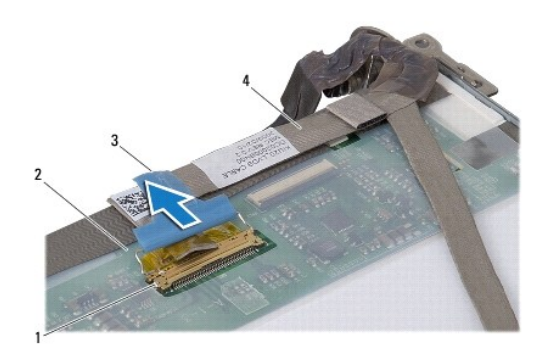

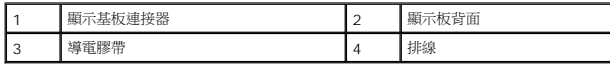

### 裝回顯示板纜線

- 1. 將排線連接至顯示器基板連接器,然後使用導電膠帶固定排線。
- 2. 裝回顯示板 (請參閱<u>裝回顯示板</u>)。
- 3. 裝回顯示器前蓋 (請參閱<u>裝回顯示器前蓋</u>)。
- 4. 裝回顯示器組件 (請參閱<u>裝回顯示器組件</u>)。

#### <span id="page-19-0"></span>硬碟機

**Dell™ Inspiron™ 1011** 維修手冊

#### [卸下硬碟機](#page-19-1)

● [裝回硬碟機](#page-20-1)

# 警告**:** 拆裝電腦內部元件之前,請先閱讀電腦隨附的安全資訊。如需更多安全性最佳實務資訊,請參閱 **Regulatory Compliance (**法規遵循**)** 首頁: **www.dell.com/regulatory\_compliance**。

#### **△ 警告**: 如果您在硬碟機很熱時將其從電腦中卸下, 請勿觸摸硬碟機的金屬外殼。

- △ 警示:為防止資料遺失,請在卸下硬碟機之前先[關閉電腦](file:///C:/data/systems/ins10v/ct/sm/before.htm#wp1435089) (請參閱<u>關閉電腦</u>)。當電腦仍開機或處於睡眠狀態之下,請勿將硬碟機卸下。
- **△ 警示: 硬碟機極易損壞;在處理硬碟機時請務必小心。**

#### 警示**:** 只有獲得認證的維修技術人員才可維修您的電腦。由未經 **Dell** 授權的維修造成的損壞不在保固範圍之內。

#### △ 警示: 為防止損壞主機板, 請在拆裝電腦內部元件之前,先卸下主電池 (請參閱<mark>[卸下電池](file:///C:/data/systems/ins10v/ct/sm/removeba.htm#wp1185372)</mark>)。

- 註**:** 對於非 Dell 公司提供的硬碟機,Dell 不保證其相容性,也不提供支援。
- 註**:** 如果您要安裝非 Dell 公司提供的硬碟機,則需要在新硬碟機上安裝作業系統、驅動程式和公用程式 (請參閱《*Dell* 技術指南》)。

### <span id="page-19-1"></span>卸下硬碟機

- 1. 請按照<u>開始操作之前</u>中的程序進行操作。
- 2. [卸下電池](file:///C:/data/systems/ins10v/ct/sm/removeba.htm#wp1185372) (請參閱<u>卸下電池</u>)。
- 3. [卸下鍵盤](file:///C:/data/systems/ins10v/ct/sm/keyboard.htm#wp1188497) (請參閱<u>卸下鍵盤</u>)。

#### 警示**:** 如果硬碟機未安裝在電腦中,請將其存放在防靜電保護包裝中 **(**請參閱電腦隨附安全說明中的「防止靜電釋放」**)**。

- 4. 卸下將硬碟機組件固定至電腦底座的螺絲。
- 5. 往左拉起拉式彈片,從插入器拆下硬碟機組件。
- 6. 將硬碟機組件從硬碟機凹槽中提起卸下。

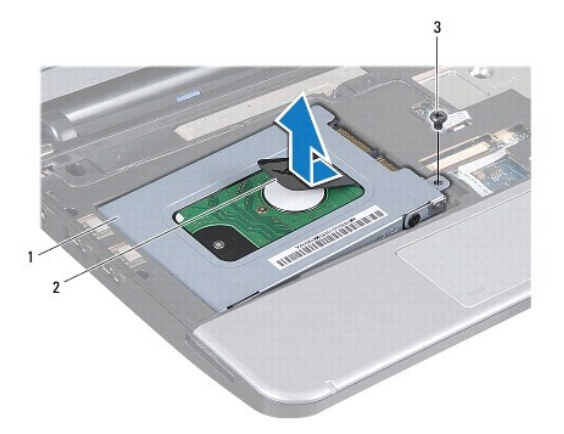

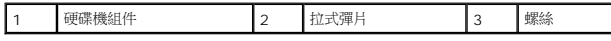

7. 卸下將硬碟機托架固定至硬碟機的 4 顆螺絲。

<span id="page-20-0"></span>8. 將硬碟機從硬碟機托架中提起卸下。

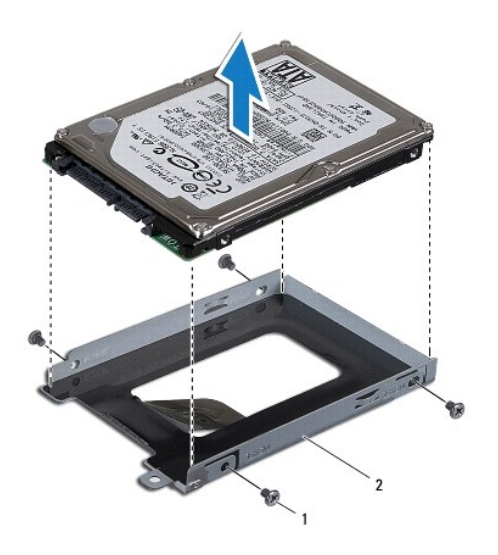

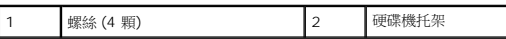

## <span id="page-20-1"></span>裝回硬碟機

- 1. 從包裝中卸下新的硬碟機。 請保留原包裝材料以便存放或運送硬碟機。
- 2. 裝回將硬碟機托架固定至硬碟機的 4 顆螺絲。
- 3. 將硬碟機組件放入硬碟機凹槽中。
- 4. 將硬碟機推入插入器,直到連接穩固為止。
- 5. 裝回將硬碟機組件固定至電腦底座的螺絲。
- 6. [裝回鍵盤](file:///C:/data/systems/ins10v/ct/sm/keyboard.htm#wp1188162) (請參閱<mark>裝回鍵盤)</mark>。
- 7. 裝回電池 (請參閱[裝回電池](file:///C:/data/systems/ins10v/ct/sm/removeba.htm#wp1185330))。
- 8. 如有必要,請安裝電腦的作業系統。請參閱安裝指南中的「還原作業系統」或 *Ubuntu* 快速啟動指南中的「還原 Ubuntu 系統」。
- 9. 如有必要,請安裝電腦的驅動程式和公用程式。若要獲得更多資訊,請參閱《*Dell* 技術指南》。

### <span id="page-21-0"></span>鍵盤

**Dell™ Inspiron™ 1011** 維修手冊

- [卸下鍵盤](#page-21-1)
- [裝回鍵盤](#page-22-1)
- 警告**:** 拆裝電腦內部元件之前,請先閱讀電腦隨附的安全資訊。如需更多安全性最佳實務資訊,請參閱 **Regulatory Compliance (**法規遵循**)** 首頁: **www.dell.com/regulatory\_compliance**。
- **△ 警示: 為防止靜電損壞,請使用接地腕帶或經常碰觸電腦未上漆的金屬表面,以導去身上的靜電。**
- 警示**:** 只有獲得認證的維修技術人員才可維修您的電腦。由未經 **Dell** 授權的維修所造成的損壞不在保固範圍之內。
- △ 警示: 為防止損壞主機板,請在拆裝電腦內部元件之前,先卸下主電池 (請參閱<u>[卸下電池](file:///C:/data/systems/ins10v/ct/sm/removeba.htm#wp1185372)</u>)。

### <span id="page-21-1"></span>卸下鍵盤

- 1. 請按照<u>開始操作之前</u>中的程序進行操作。
- 2. [卸下電池](file:///C:/data/systems/ins10v/ct/sm/removeba.htm#wp1185372) (請參閱<mark>卸下電池</mark>)。
- 3. 卸下將鍵盤固定至電腦底座的 3 顆螺絲。

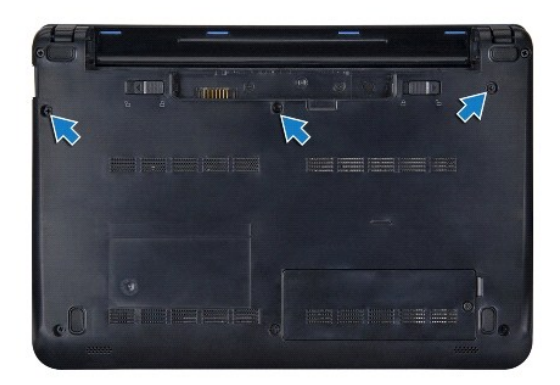

#### **△ 警示: 鍵盤上的鍵帽容易受損和錯位,並且在裝回時很費時。卸下和處理鍵盤時,請務必小心。**

△ 警示: 卸下和處理鍵盤時, 請格外小心, 否則可能會在顯示板上留下刮痕。

- 4. 翻轉電腦,然後將顯示器打開。
- 5. 用手指或平頭螺絲起子撬起鍵盤的中央後側。輕輕鬆開鍵盤左側,再鬆開右側,直到鍵盤從底座抬起。
- 6. 小心提起鍵盤,直到整個從手掌墊托架脫離。
- 7. 請勿用力拉扯鍵盤,將鍵盤翻面,然後放在手掌墊上。
- 8. 鬆開主機板連接器上的鍵盤纜線鎖,然後拉起拉式彈片,從主機板連接器拔下鍵盤纜線。

<span id="page-22-0"></span>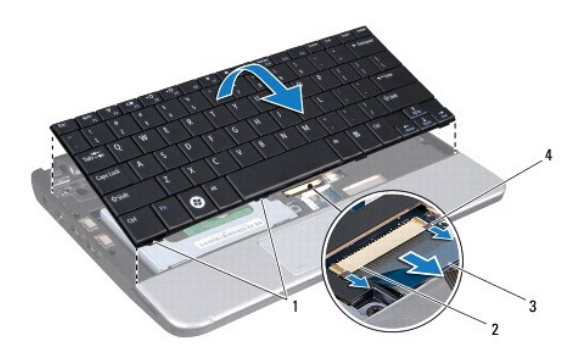

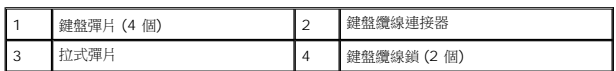

9. 將鍵盤從手掌墊抬起卸下。

## <span id="page-22-1"></span>裝回鍵盤

- 1. 將鍵盤纜線推入主機板上的連接器,然後按下主機板連接器上的鍵盤纜線鎖。
- 2. 將鍵盤上的 4 個彈片對齊手掌墊托架上的插槽。
- 3. 將鍵盤放在手掌墊托架上。
- 4. 翻轉電腦,裝回將鍵盤固定至電腦底座的螺絲。
- 5. [裝回電池](file:///C:/data/systems/ins10v/ct/sm/removeba.htm#wp1185330) (請參閱<mark>裝回電池)</mark>。

### <span id="page-23-0"></span>記憶體

**Dell™ Inspiron™ 1011** 維修手冊

- [卸下記憶體模組](#page-23-1)
- 場回記憶體模組
- 警告**:** 拆裝電腦內部元件之前,請先閱讀電腦隨附的安全資訊。如需更多安全性最佳實務資訊,請參閱 **Regulatory Compliance (**法規遵循**)** 首頁: **www.dell.com/regulatory\_compliance**。
- **△ 警示:為避免靜電釋放,請使用接地腕帶或經常觸摸未上漆的金屬表面 (例如電腦背面的連接器), 以便導去身上的靜電。**
- 警示**:** 只有獲得認證的維修技術人員才可維修您的電腦。由未經 **Dell** 授權的維修所造成的損壞不在保固範圍之內。
- △ 警示: 為防止損壞主機板,請在拆裝電腦內部元件之前,先卸下主電池 (請參閱<u>[卸下電池](file:///C:/data/systems/ins10v/ct/sm/removeba.htm#wp1185372)</u>)。
- 註**:** 從 Dell 購買的記憶體模組包括在您電腦的保固範圍內。

您的電腦具有一組使用者可自行拿取的 SODIMM 插槽。

### <span id="page-23-1"></span>卸下記憶體模組

- 1. 按照<u>開始操作之前</u>中的說明進行操作。
- 2. 請按照中從<u>[步驟](file:///C:/data/systems/ins10v/ct/sm/sysboard.htm#wp1040972) 2 至步驟 10</u> 的說明進行操作。<u>[卸下主機板](file:///C:/data/systems/ins10v/ct/sm/sysboard.htm#wp1037428)</u>。

#### 警示**:** 為防止損壞記憶體模組連接器,請勿使用工具將記憶體模組的固定夾分開。

- 3. 用指尖小心地將記憶體模組連接器兩端的固定夾分開,直至模組彈起。
- 4. 從記憶體模組連接器中卸下記憶體模組。

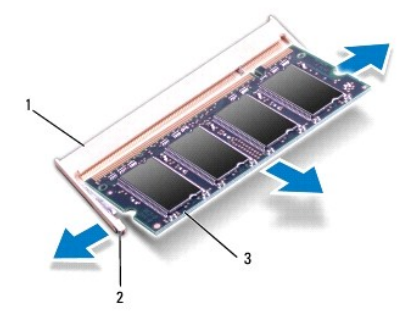

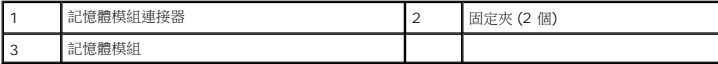

### <span id="page-23-2"></span>裝回記憶體模組

- 1. 將記憶體模組的槽口與記憶體模組連接器的彈片對齊。
- 2. 以 45 度角將模組確實推入插槽,並向下按記憶體模組,直至其卡入到位。如果未聽到卡嗒聲,請卸下記憶體模組並重新安裝。

註**:** 如果記憶體模組安裝不正確,電腦可能無法啟動。

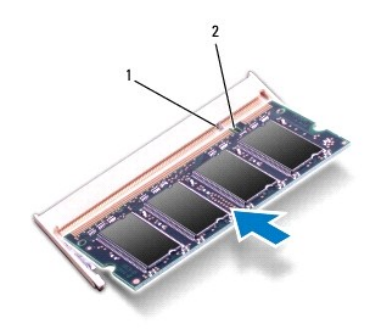

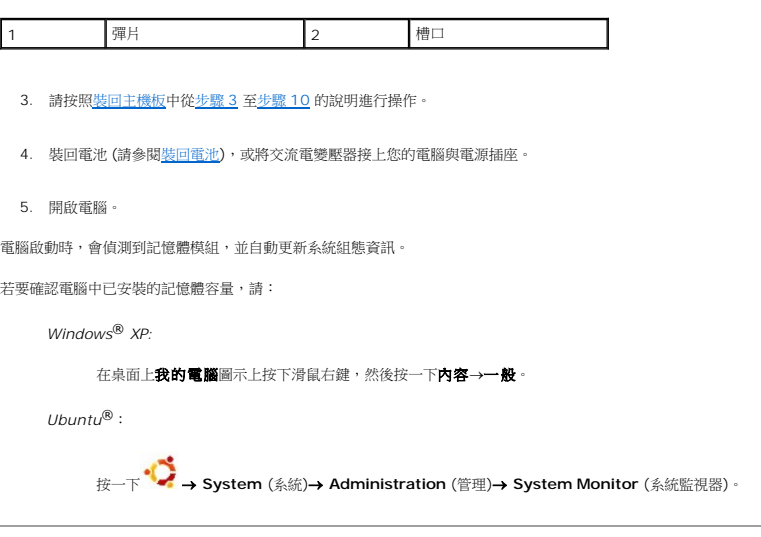

## <span id="page-25-0"></span>通訊卡

**Dell™ Inspiron™ 1011** 維修手冊

- [用戶身份模組](#page-25-1)
- [無線迷你卡](#page-25-2)

## <span id="page-25-1"></span>用戶身份模組

用戶身份模組 (SIM) 可透過國際行動電話用戶識別碼插卡識別唯一的個別使用者。

警告**:** 拆裝電腦內部元件之前,請先閱讀電腦隨附的安全資訊。如需更多安全性最佳實務資訊,請參閱 **Regulatory Compliance (**法規遵循**)** 首頁: **www.dell.com/regulatory\_compliance**。

### 安裝 **SIM** 卡

- 1. 按照<u>開始操作之前</u>中的說明進行操作。
- 2. [卸下電池](file:///C:/data/systems/ins10v/ct/sm/removeba.htm#wp1185372) (請參閱<mark>卸下電池</mark>)。
- 3. 在電池凹槽中,將 SIM 卡推入凹槽。
- 4. [裝回電池](file:///C:/data/systems/ins10v/ct/sm/removeba.htm#wp1185330) (請參閱<u>裝回電池</u>)。

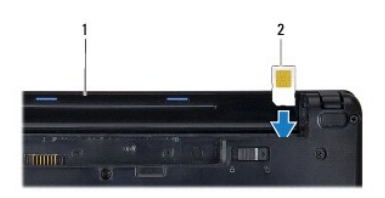

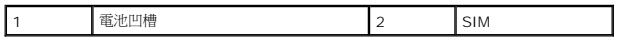

#### 卸下 **SIM** 卡

- 1. [卸下電池](file:///C:/data/systems/ins10v/ct/sm/removeba.htm#wp1185372) (請參閱<mark>卸下電池</mark>)。
- 2. 將 SIM 卡壓入凹槽即可釋放它。當它部分彈起時,將 SIM 卡從電池凹槽卸下。
- 3. [裝回電池](file:///C:/data/systems/ins10v/ct/sm/removeba.htm#wp1185330) (請參閱<u>裝回電池</u>)。

### <span id="page-25-2"></span>無線迷你卡

 $\lambda$ 

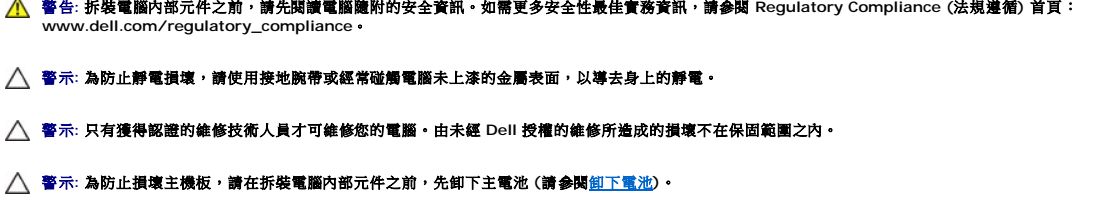

註**:** 對於非 Dell 公司提供的迷你卡,Dell 不保證其相容性,也不提供支援。

<span id="page-26-0"></span>如果您在訂購電腦的同時也訂購有無線迷你卡,則該插卡已經安裝。

您的電腦支援雙迷你卡插槽:

- l 一個全長迷你卡插槽,用於行動寬頻或無線廣域網路 (WWAN)
- l 一個半長迷你卡插槽,用於無線區域網路 (WLAN)

註**:** 視您購買時的電腦組態而定,迷你卡插槽不一定會已安裝迷你卡。

## 卸下迷你卡

- 1. 按照<u>開始操作之前</u>中的說明進行操作。
- 2. 卸下電池 (請參閱[卸下電池](file:///C:/data/systems/ins10v/ct/sm/removeba.htm#wp1185372))。
- 3. 鬆開插卡蓋上的緊固螺絲。

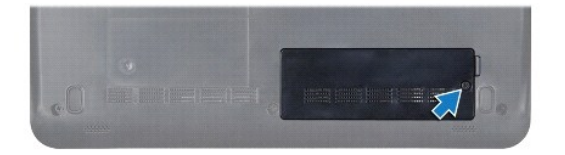

4. 從迷你卡上拔下天線纜線。

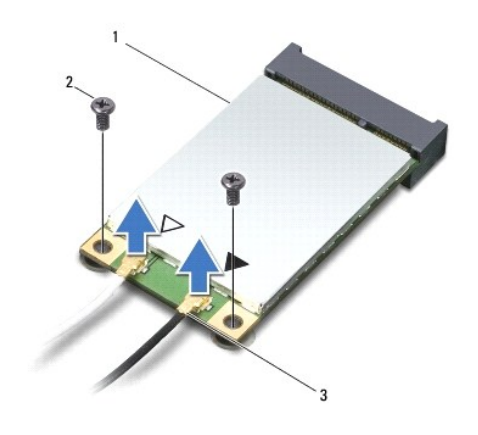

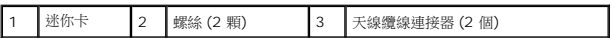

5. 卸下將迷你卡固定至 主機板連接器上的 2 顆螺絲,以便卸下迷你卡。

6. 提起迷你卡,使其脫離主機板連接器。

<span id="page-27-0"></span>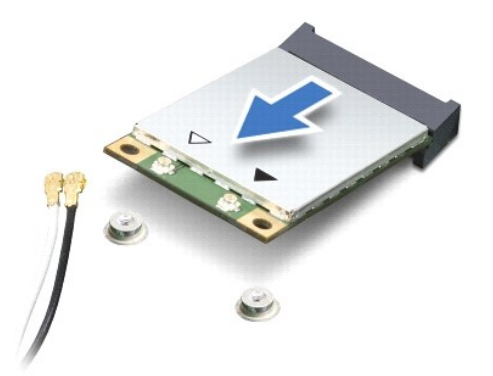

警示**:** 如果迷你卡未安裝在電腦中,請將其存放在防靜電保護包裝中 **(**請參閱電腦隨附安全說明中的「防止靜電釋放」**)**。

#### 裝回迷你卡

1. 將新的迷你卡從包裝中卸下。

#### △ 警示: 將插卡平穩地推入到位·如果您用力過大,可能會損壞連接器·

### △ 警示: 連接器採用鎖定式設計以確保正確插接。如果您感到有阻力, 請檢查插卡和主機板上的連接器並重新對齊插卡。

#### △ 警示: 為避免損壞迷你卡, 切勿將纜線置於插卡下面·

- 2. 將迷你卡以 45 度角插入適當的主機板連接器。例如,WLAN 插卡連接器會標示 WLAN,以此類推。
- 3. 按下 WLAN 卡的另一端,將此卡插入主機板上的插槽,然後鎖回將 WLAN 卡固定至主機板連接器上的 2 顆螺絲。
- 4. 將相應的天線纜線連接至您正在安裝的迷你卡。下表針對電腦支援的各迷你卡列出天線纜線的顏色配置。

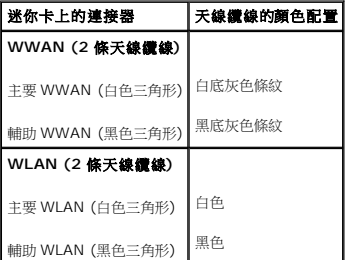

5. 將未使用的天線纜線固定至聚酯薄膜保護套管中。

- 6. 裝回並鎖緊將插卡蓋固定至電腦底座的緊固螺絲。
- 7. [裝回電池](file:///C:/data/systems/ins10v/ct/sm/removeba.htm#wp1185330) (請參閱<u>裝回電池</u>)。
- 8. 視需要在電腦上安裝驅動程式和公用程式。若要獲得更多資訊,請參閱 *Dell* 技術指南。

註**:** 如果您要安裝非 Dell 公司提供的通訊卡,則必須安裝適用的驅動程式和公用程式。若要獲得有關驅動程式的更多一般資訊,請參閱 *Dell* 技術指南。

### <span id="page-28-0"></span>手掌墊

**Dell™ Inspiron™ 1011** 維修手冊

#### [卸下手掌墊](#page-28-1)

- 装回手掌墊
- 警告**:** 拆裝電腦內部元件之前,請先閱讀電腦隨附的安全資訊。如需更多安全性最佳實務資訊,請參閱 **Regulatory Compliance (**法規遵循**)** 首頁: **www.dell.com/regulatory\_compliance**。
- **△ 警示: 為防止靜電損壞,請使用接地腕帶或經常碰觸電腦未上漆的金屬表面,以導去身上的靜電。**
- 警示**:** 只有獲得認證的維修技術人員才可維修您的電腦。由未經 **Dell** 授權的維修所造成的損壞不在保固範圍之內。
- △ 警示: 為防止損壞主機板,請在拆裝電腦內部元件之前,先卸下主電池 (請參閱<u>[卸下電池](file:///C:/data/systems/ins10v/ct/sm/removeba.htm#wp1185372)</u>)。

## <span id="page-28-1"></span>卸下手掌墊

- 1. 按照<u>開始操作之前</u>中的說明進行操作。
- 2. [卸下電池](file:///C:/data/systems/ins10v/ct/sm/removeba.htm#wp1185372) (請參閱<u>卸下電池</u>)。
- 3. [卸下鍵盤](file:///C:/data/systems/ins10v/ct/sm/keyboard.htm#wp1188497) (請參閱<u>卸下鍵盤</u>)。
- 4. 鬆開觸控墊纜線鎖,然後從主機板連接器拔下觸控墊纜線。

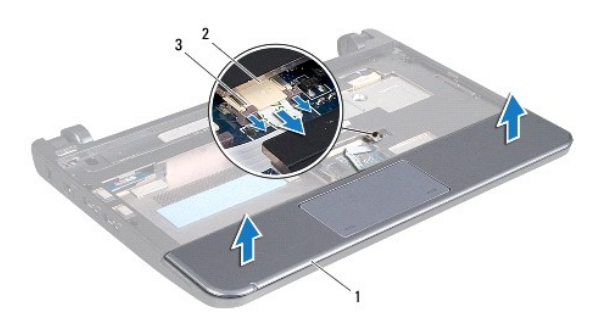

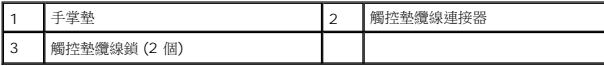

#### △ 警示: 小心將手掌墊與電腦底座分開, 以免手掌墊受損。

- 5. 從手掌墊右/左開始,用手指將手掌墊撥離手掌墊托架。
- 6. 從纜線插槽輕輕拉出觸控墊纜線,然後將手掌墊從手掌墊托架抬起卸下。

## <span id="page-28-2"></span>裝回手掌墊

- 1. 將觸控墊纜線穿過纜線插槽。
- 2. 將手掌墊對準手掌墊托架,然後輕輕將手掌墊卡入到位。
- 3. 將觸控墊纜線插入主機板上的連接器,然後按下主機板連接器上的觸控墊纜線鎖。
- 4. [裝回鍵盤](file:///C:/data/systems/ins10v/ct/sm/keyboard.htm#wp1188162) (請參閱<u>裝回鍵盤</u>)。
- 5. [裝回電池](file:///C:/data/systems/ins10v/ct/sm/removeba.htm#wp1185330) (請參閱<u>裝回電池</u>)。

## <span id="page-30-0"></span>手掌墊托架

**Dell™ Inspiron™ 1011** 維修手冊

- [卸下手掌墊托架](#page-30-1)
- [裝回手掌墊托架](#page-31-1)
- 警告**:** 拆裝電腦內部元件之前,請先閱讀電腦隨附的安全資訊。如需更多安全性最佳實務資訊,請參閱 **Regulatory Compliance (**法規遵循**)** 首頁: **www.dell.com/regulatory\_compliance**。
- **△ 警示: 為防止靜電損壞,請使用接地腕帶或經常碰觸電腦未上漆的金屬表面,以導去身上的靜電。**
- 警示**:** 只有獲得認證的維修技術人員才可維修您的電腦。由未經 **Dell** 授權的維修所造成的損壞不在保固範圍之內。
- △ 警示: 為防止損壞主機板,請在拆裝電腦內部元件之前,先卸下主電池 (請參閱<u>[卸下電池](file:///C:/data/systems/ins10v/ct/sm/removeba.htm#wp1185372)</u>)。

## <span id="page-30-1"></span>卸下手掌墊托架

- 1. 按照<u>開始操作之前</u>中的說明進行操作。
- 2. [卸下電池](file:///C:/data/systems/ins10v/ct/sm/removeba.htm#wp1185372) (請參閱<u>卸下電池</u>)。
- 3. [卸下鍵盤](file:///C:/data/systems/ins10v/ct/sm/keyboard.htm#wp1188497) (請參閱<u>卸下鍵盤</u>)。
- 4. 卸下手掌墊 (請參閱<u>卸下手掌墊</u>)。
- 5. 卸下硬碟機 (請參閱<u>卸下硬碟機</u>)。
- 6. 卸下將手掌墊托架固定至電腦底座的 5 顆螺絲。

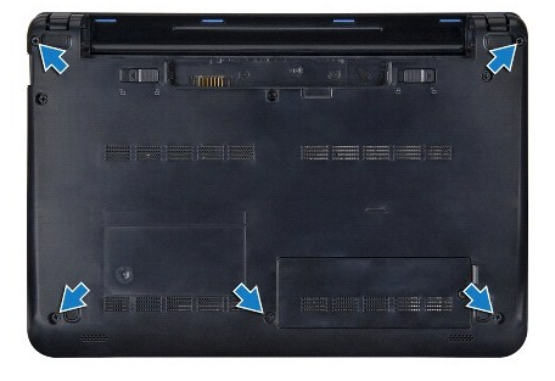

- 7. 將電腦正面朝上放置並打開顯示器。
- 8. 卸下固定手掌墊托架的 4 顆螺絲。

<span id="page-31-0"></span>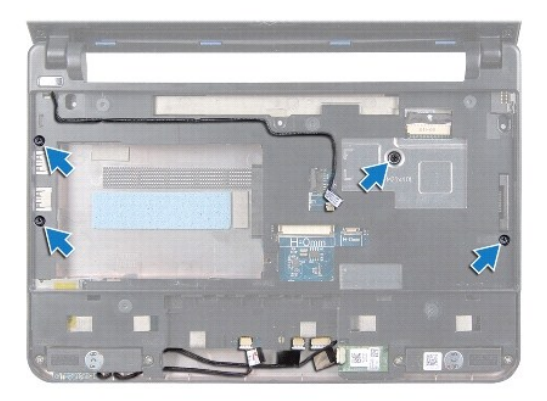

9. 將電源按鈕纜線、藍牙卡纜線、電源/電池狀態指示燈纜線及喇叭纜線從各自的主機板連接器拔下。

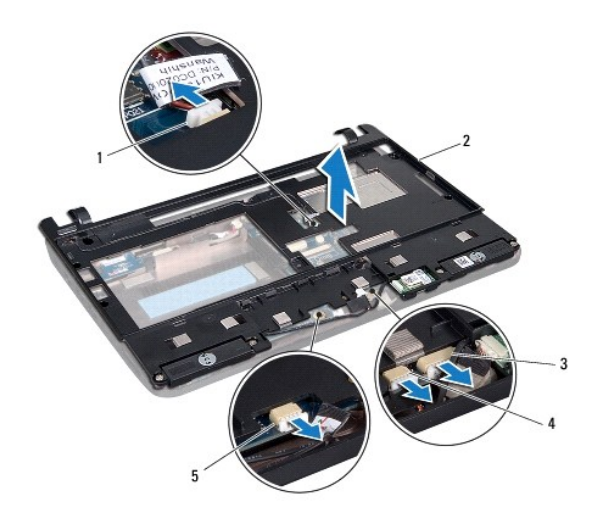

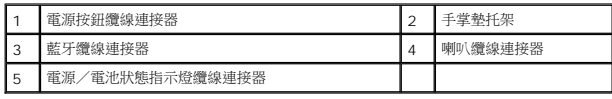

10. 小心從後緣靠近鉸接托架的位置將手掌墊抬起,然後抬起手掌墊托架,將手掌墊輕輕從電腦卸下。

## <span id="page-31-1"></span>裝回手掌墊托架

- 1. 將手掌墊托架裝回電腦底座,然後將其卡住定位。
- 2. 裝回固定手掌墊托架的 4 顆螺絲。
- 3. 將電源按鈕纜線、藍牙卡纜線、電源/電池狀態指示燈纜線及喇叭纜線接上各自的主機板連接器。
- 4. 裝回硬碟機 (請參閱<u>裝回硬碟機</u>)。
- 5. 裝回手掌墊 (請參閱<u>裝回手掌墊</u>)。
- 6. [裝回鍵盤](file:///C:/data/systems/ins10v/ct/sm/keyboard.htm#wp1188162) (請參閱<mark>裝回鍵盤)</mark>。
- 7. 裝回將手掌墊托架固定至電腦底座的 5 顆螺絲。
- 8. [裝回電池](file:///C:/data/systems/ins10v/ct/sm/removeba.htm#wp1185330) (請參閱<u>裝回電池</u>)。

 $\overline{\phantom{a}}$ 

### <span id="page-33-0"></span>電源按鈕板

**Dell™ Inspiron™ 1011** 維修手冊

- [卸下電源按鈕板](#page-33-1)
- [裝回電源按鈕板](#page-33-2)
- 警告**:** 拆裝電腦內部元件之前,請先閱讀電腦隨附的安全資訊。如需更多安全性最佳實務資訊,請參閱 **Regulatory Compliance (**法規遵循**)** 首頁: **www.dell.com/regulatory\_compliance**。
- **△ 警示: 為防止靜電損壞,請使用接地腕帶或經常碰觸電腦未上漆的金屬表面,以導去身上的靜電。**
- 警示**:** 只有獲得認證的維修技術人員才可維修您的電腦。由未經 **Dell** 授權的維修所造成的損壞不在保固範圍之內。
- △ 警示: 為防止損壞主機板,請在拆裝電腦內部元件之前,先卸下主電池 (請參閱<u>[卸下電池](file:///C:/data/systems/ins10v/ct/sm/removeba.htm#wp1185372)</u>)。

### <span id="page-33-1"></span>卸下電源按鈕板

- 1. 按照<u>開始操作之前</u>中的說明進行操作。
- 2. [卸下電池](file:///C:/data/systems/ins10v/ct/sm/removeba.htm#wp1185372) (請參閱<u>卸下電池</u>)。
- 3. [卸下鍵盤](file:///C:/data/systems/ins10v/ct/sm/keyboard.htm#wp1188497) (請參閱<u>卸下鍵盤</u>)。
- 4. 卸下手掌墊 (請參閱<u>卸下手掌墊</u>)。
- 5. 卸下硬碟機 (請參閱<u>卸下硬碟機</u>)。
- 6. 卸下手掌墊托架 (請參[閱卸下手掌墊托架](file:///C:/data/systems/ins10v/ct/sm/plmrstbr.htm#wp1129935))。
- 7. 翻轉手掌墊托架,卸下將電源按鈕板固定在手掌墊托架上的螺絲。
- 8. 卸下纏好的電源按鈕纜線。

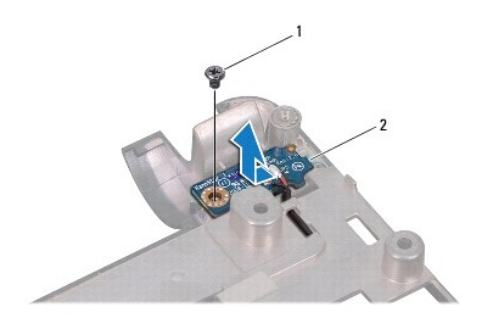

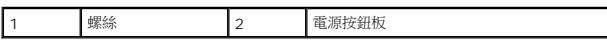

9. 將電源按鈕板從手掌墊托架滑出。

## <span id="page-33-2"></span>裝回電源按鈕板

- 1. 將電源按鈕板推入其在手掌墊托架內的位置。
- 2. 裝回將電源按鈕板固定至手掌墊托架的螺絲。
- 3. 將電源按鈕纜線穿過繞線導桿纏好。
- 4. 裝回手掌墊托架 (請參閱<u>裝回手掌墊托架</u>)。
- 5. 裝回硬碟機 (請參閱<mark>裝回硬碟機</mark>)。
- 6. 裝回手掌墊 (請參閱<u>裝回手掌墊</u>)。
- 7. [裝回鍵盤](file:///C:/data/systems/ins10v/ct/sm/keyboard.htm#wp1188162) (請參閱<mark>裝回鍵盤)</mark>。
- 8. [裝回電池](file:///C:/data/systems/ins10v/ct/sm/removeba.htm#wp1185330) (請參閱<u>裝回電池</u>)。

## <span id="page-35-0"></span>電池

**Dell™ Inspiron™ 1011** 維修手冊

### [卸下電池](#page-35-1)

● [裝回電池](#page-35-2)

# 警告**:** 拆裝電腦內部元件之前,請先閱讀電腦隨附的安全資訊。如需更多安全性最佳實務資訊,請參閱 **Regulatory Compliance (**法規遵循**)** 首頁: **www.dell.com/regulatory\_compliance**。

#### **△ 警示: 為防止靜電損壞,請使用接地腕帶或經常碰觸電腦未上漆的金屬表面,以導去身上的靜電。**

#### 警示**:** 只有獲得認證的維修技術人員才可維修您的電腦。由未經 **Dell** 授權的維修所造成的損壞不在保固範圍之內。

## <span id="page-35-1"></span>卸下電池

1. 將電腦關機,然後將電腦翻轉過來。

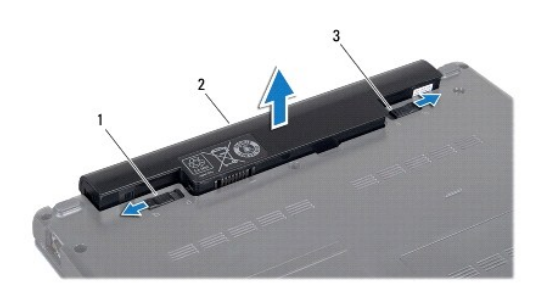

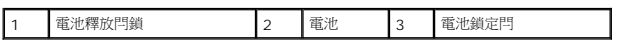

- 2. 將電池鎖定閂與電池釋放閂鎖推至解除鎖定位置。
- 3. 拉起電池,然後拉出電池凹槽。

## <span id="page-35-2"></span>裝回電池

警示**:** 為避免損壞電腦,請僅使用本台 **Dell** 電腦專用的電池。請勿使用用於其他 **Dell** 電腦的電池。

- 1. 將電池推入電池凹槽,直到它卡入到位。
- 2. 將電池鎖定閂推至鎖定位置。

## <span id="page-36-0"></span>喇叭

**Dell™ Inspiron™ 1011** 維修手冊

#### ● [卸下喇叭](#page-36-1)

● [裝回喇叭](#page-36-2)

## 警告**:** 拆裝電腦內部元件之前,請先閱讀電腦隨附的安全資訊。如需更多安全性最佳實務資訊,請參閱 **Regulatory Compliance (**法規遵循**)** 首頁: **www.dell.com/regulatory\_compliance**。

**△ 警示: 為防止靜電損壞,請使用接地腕帶或經常碰觸電腦未上漆的金屬表面,以導去身上的靜電。** 

警示**:** 只有獲得認證的維修技術人員才可維修您的電腦。由未經 **Dell** 授權的維修所造成的損壞不在保固範圍之內。

△ 警示: 為防止損壞主機板,請在拆裝電腦內部元件之前,先卸下主電池 (請參閱<u>[卸下電池](file:///C:/data/systems/ins10v/ct/sm/removeba.htm#wp1185372)</u>)。

### <span id="page-36-1"></span>卸下喇叭

- 1. 按照<u>開始操作之前</u>中的說明進行操作。
- 2. [卸下電池](file:///C:/data/systems/ins10v/ct/sm/removeba.htm#wp1185372) (請參閱<u>卸下電池</u>)。
- 3. [卸下鍵盤](file:///C:/data/systems/ins10v/ct/sm/keyboard.htm#wp1188497) (請參閱<u>卸下鍵盤</u>)。
- 4. 卸下手掌墊 (請參閱<u>卸下手掌墊</u>)。
- 5. 卸下硬碟機 (請參閱<u>卸下硬碟機</u>)。
- 6. 卸下手掌墊托架 (請參閱<u>卸下手掌墊托架</u>)。
- 7. 卸下將喇叭固定在手掌墊托架上的 4 顆螺絲 (每側 2 顆)。
- 8. 將喇叭從手掌墊托架抬起卸下。

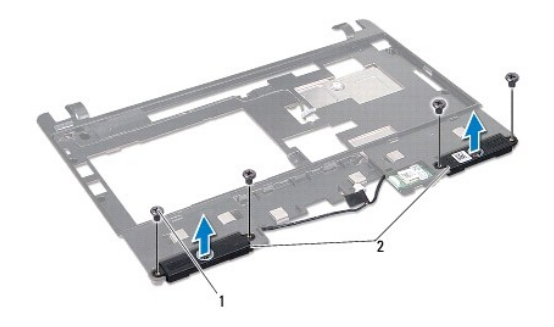

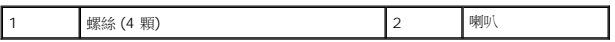

## <span id="page-36-2"></span>裝回喇叭

- 1. 將喇叭置於手掌墊托架,裝回將喇叭固定在手掌墊托架上的 4 顆螺絲 (每邊 2 顆)。
- 2. 裝回手掌墊托架 (請參閱<u>裝回手掌墊托架</u>)。
- 3. 裝回硬碟機 (請參閱<u>裝回硬碟機</u>)。
- 4. 裝回手掌墊 (請參閱<u>裝回手掌墊</u>)。
- 5. [裝回鍵盤](file:///C:/data/systems/ins10v/ct/sm/keyboard.htm#wp1188162) (請參閱<u>裝回鍵盤</u>)。
- 6. [裝回電池](file:///C:/data/systems/ins10v/ct/sm/removeba.htm#wp1185330) (請參閱<u>裝回電池</u>)。

### <span id="page-38-0"></span>主機板

**Dell™ Inspiron™ 1011** 維修手冊

- [卸下主機板](#page-38-1)
- [裝回主機板](#page-39-1)
- $\textcolor{red}{\bullet}$  在 BIOS [中輸入服務標籤](#page-39-2)
- 警告**:** 拆裝電腦內部元件之前,請先閱讀電腦隨附的安全資訊。如需更多安全性最佳實務資訊,請參閱 **Regulatory Compliance (**法規遵循**)** 首頁: **www.dell.com/regulatory\_compliance**。

- **△ 警示**:為防止靜電損壞,請使用接地腕帶或經常碰觸電腦未上漆的金屬表面,以導去身上的靜電。
- 警示**:** 只有獲得認證的維修技術人員才可維修您的電腦。由未經 **Dell** 授權的維修所造成的損壞不在保固範圍之內。
- △ 警示: 為防止損壞主機板,請在拆裝電腦內部元件之前,先卸下主電池 (請參閱<mark>御下電池</mark>)。

### <span id="page-38-1"></span>卸下主機板

- 1. 按照<u>開始操作之前</u>中的說明進行操作。
- 2. [卸下電池](file:///C:/data/systems/ins10v/ct/sm/removeba.htm#wp1185372) (請參閱<u>卸下電池</u>)。
- 3. 卸下迷你卡 (請參閱<u>卸下迷你卡</u>)。
- 4. [卸下鍵盤](file:///C:/data/systems/ins10v/ct/sm/keyboard.htm#wp1188497) (請參閱<u>卸下鍵盤</u>)。
- 5. 卸下手掌墊 (請參閱<u>卸下手掌墊)</u>。
- 6. 卸下硬碟機 (請參閱<u>卸下硬碟機</u>)。
- 7. 卸下手掌墊托架 (請參閱<u>卸下手掌墊托架</u>)。
- 8. 從各自的主機板連接器拔下 USB 和 SIM 插卡板纜線、交流電變壓器連接器纜線及顯示器纜線。
- 9. 卸下將主機板固定至電腦底座的 2 顆螺絲。

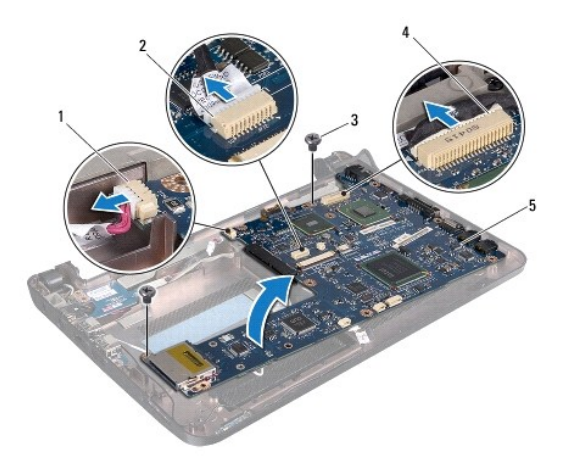

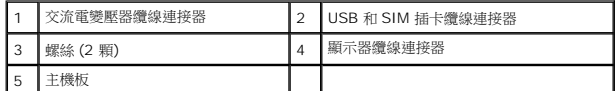

- <span id="page-39-0"></span>10. 拿起主機,然後將主機板翻面。
- 11. 卸下記憶體模組 (請參閱<u>卸下記憶體模組</u>)。
- 12. [卸下幣式電池](file:///C:/data/systems/ins10v/ct/sm/coinbatt.htm#wp1187814) (請參閱<u>卸下幣式電池</u>)。

## <span id="page-39-1"></span>裝回主機板

- 1. [裝回幣式電池](file:///C:/data/systems/ins10v/ct/sm/coinbatt.htm#wp1184175) (請參閱<u>裝回幣式電池</u>)。
- 2. 裝回記憶體模組 (請參閱<u>裝回記憶體模組</u>)。
- 3. 將主機板翻面。
- 4. 裝回固定主機板至電腦底座的 2 顆螺絲。
- 5. 將 USB 和 SIM 插卡板纜線、交流電變壓器連接器纜線及顯示器纜線接上各自的主機板連接器。
- 6. 裝回手掌墊托架 (請參閱<u>裝回手掌墊托架</u>)。
- 7. 裝回硬碟機 (請參閱<mark>裝回硬碟機</mark>)。
- 8. 裝回手掌墊 (請參[閱裝回手掌墊](file:///C:/data/systems/ins10v/ct/sm/palmrest.htm#wp1051265))。
- 9. [裝回鍵盤](file:///C:/data/systems/ins10v/ct/sm/keyboard.htm#wp1188162) (請參閱<mark>裝回鍵盤)</mark>。
- 10. 裝回迷你卡 (請參閱<mark>裝回迷你卡)</mark>。
- 11. [裝回電池](file:///C:/data/systems/ins10v/ct/sm/removeba.htm#wp1185330) (請參閱<mark>裝回電池</mark>)。

#### **△ 警示: 在啟動電腦之前,將所有螺絲裝回並確保電腦中無鬆動的螺絲。否則,可能會使電腦受損。**

- 12. 開啟電腦。
- 註**:** 在裝回主機板後,在替換主機板的 BIOS 中輸入電腦的服務標籤。
- 13. 輸入服務標籤 (請參閱在 BIOS [中輸入服務標籤](#page-39-2))。

## <span id="page-39-2"></span>在 **BIOS** 中輸入服務標籤

- 1. 確定交流電變壓器已插好並且主電池已正確安裝。
- 2. 開啟電腦。
- 3. 在 POST 期間按下 <F2> 以進入系統設定程式。
- 4. 導覽至安全標籤,然後在 **Set Service Tag** (設定服務標籤) 欄位中輸入服務標籤。

## <span id="page-40-0"></span>**USB** 和 **SIM** 插卡板

**Dell™ Inspiron™ 1011** 維修手冊

- 卸下 USB 和 SIM [插卡板](#page-40-1)
- 装回 USB 和 SIM [插卡板](#page-40-2)
- 警告**:** 拆裝電腦內部元件之前,請先閱讀電腦隨附的安全資訊。如需更多安全性最佳實務資訊,請參閱 **Regulatory Compliance (**法規遵循**)** 首頁: **www.dell.com/regulatory\_compliance**。

**△ 警示**:為防止靜電損壞,請使用接地腕帶或經常碰觸電腦未上漆的金屬表面,以導去身上的靜電。

- 警示**:** 只有獲得認證的維修技術人員才可維修您的電腦。由未經 **Dell** 授權的維修所造成的損壞不在保固範圍之內。
- △ 警示: 為防止損壞主機板,請在拆裝電腦內部元件之前,先卸下主電池 (請參閱<u>[卸下電池](file:///C:/data/systems/ins10v/ct/sm/removeba.htm#wp1185372)</u>)。

### <span id="page-40-1"></span>卸下 **USB** 和 **SIM** 插卡板

- 1. 按照<u>開始操作之前</u>中的說明進行操作。
- 2. [卸下電池](file:///C:/data/systems/ins10v/ct/sm/removeba.htm#wp1185372) (請參閱<u>卸下電池</u>)。
- 3. [卸下鍵盤](file:///C:/data/systems/ins10v/ct/sm/keyboard.htm#wp1188497) (請參閱<u>卸下鍵盤</u>)。
- 4. 卸下手掌墊 (請參閱<u>卸下手掌墊)</u>。
- 5. 卸下硬碟機 (請參閱<u>卸下硬碟機</u>)。
- 6. 卸下手掌墊托架 (請參[閱卸下手掌墊托架](file:///C:/data/systems/ins10v/ct/sm/plmrstbr.htm#wp1129935))。
- 7. 將 USB 和 SIM 插卡板纜線從主機板連接器拔下。
- 8. 卸下固定 USB 和 SIM 插卡板至電腦底座的螺絲。
- 9. 將 USB 和 SIM 插卡板從電腦底座抬起卸下。

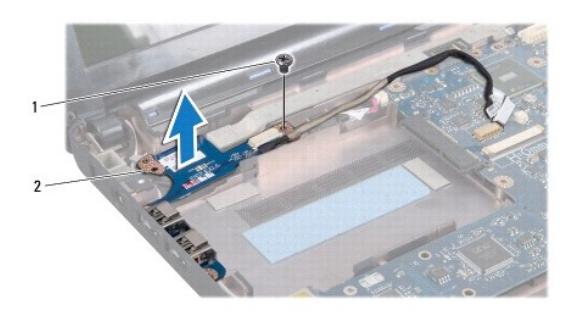

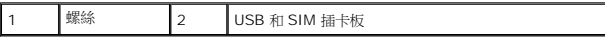

#### <span id="page-40-2"></span>裝回 **USB** 和 **SIM** 插卡板

- 1. 將 USB 和 SIM 插卡板上的孔對準電腦底座的突起。
- 2. 鎖回固定 USB 和 SIM 插卡板至電腦底座的螺絲。
- 3. 將 USB 和 SIM 插卡板纜線接上主機板連接器。
- 4. 裝回手掌墊托架 (請參閱<u>裝回手掌墊托架</u>)。
- 5. 裝回硬碟機 (請參閱<mark>裝回硬碟機</mark>)。
- 6. 裝回手掌墊 (請參閱<u>裝回手掌墊</u>)。
- 7. [裝回鍵盤](file:///C:/data/systems/ins10v/ct/sm/keyboard.htm#wp1188162) (請參閱<mark>裝回鍵盤)</mark>。
- 8. [裝回電池](file:///C:/data/systems/ins10v/ct/sm/removeba.htm#wp1185330) (請參閱<u>裝回電池</u>)。

 $\sim$